# codrive sign Quick Sheet Face-to-face signature with SMS

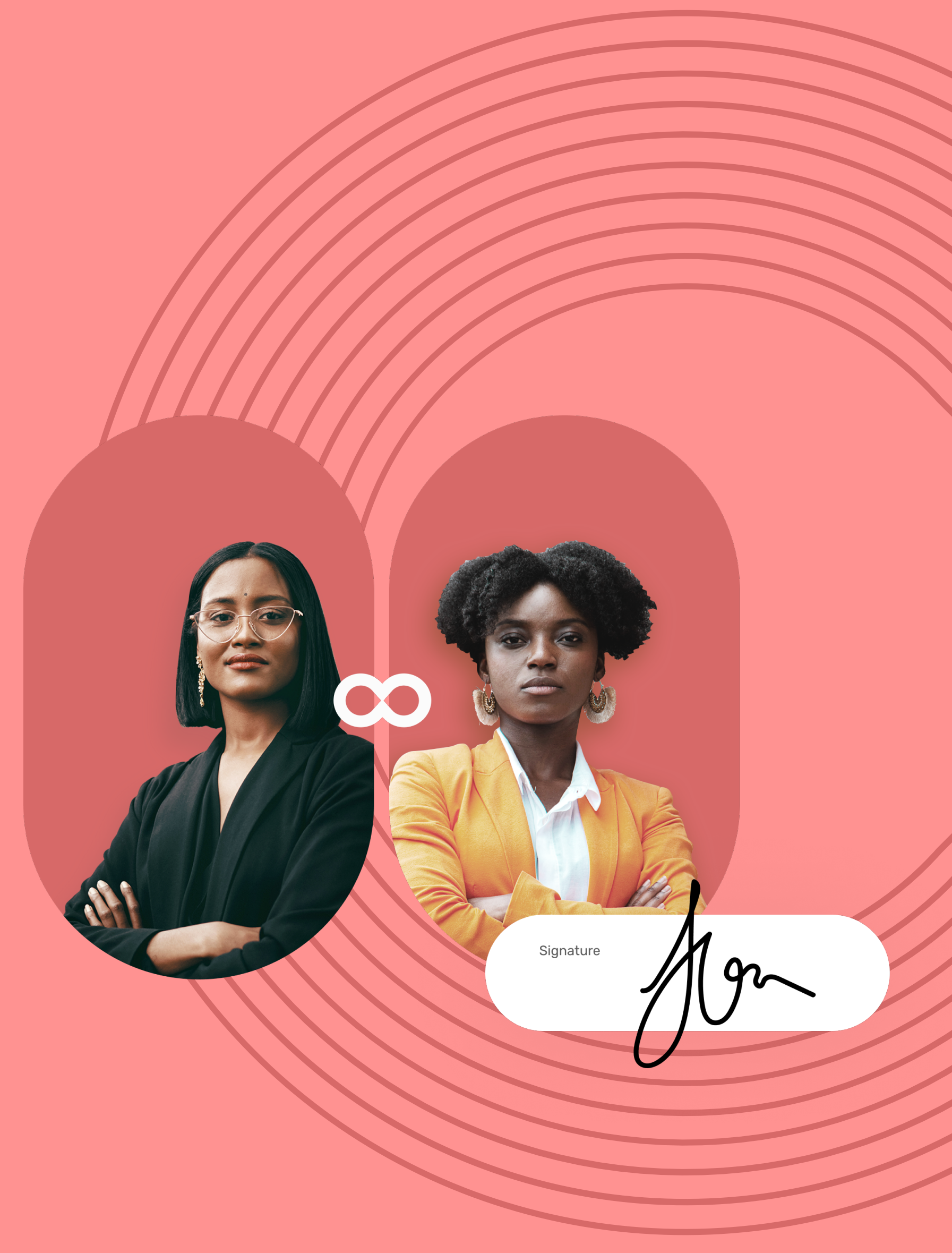

## Quick Sheet Face-to-face signature with SMS

### View the contract

In your inbox, go to the email entitled **Your finalized 1 contract**.

- On the contract sender's screen, view the content of **1** the document(s) awaiting signature, and their annexes.
- 2 Scroll through the pages using your mouse or click on a page thumbnail to go directly to the page of your choice.

After you have viewed your documents, check **I have read 1 and accept the terms of the agreements**, then click **Sign**.

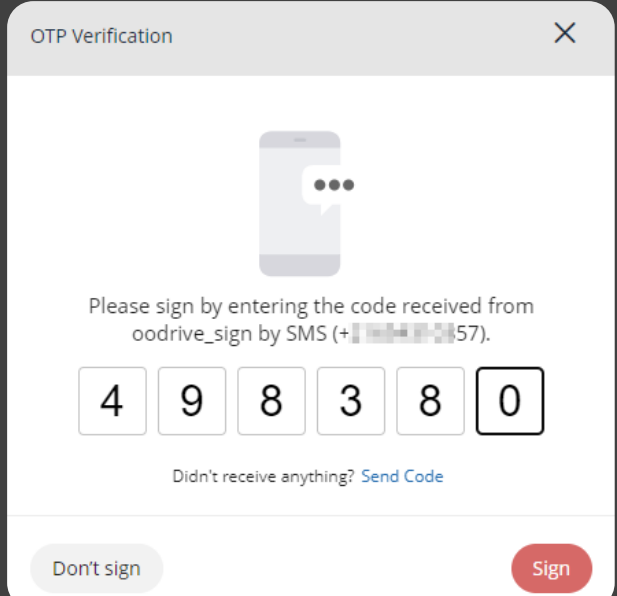

2 In the window that appears, enter the one-time SMS code to enable you to sign the contract(s), then click **Sign** again.

Ö

#### Sign the contract 2

Click **Download your validated contract** to obtain the **2** signed and validated version of your contract.

Select **Download your files** to obtain the annexes associated with your contract.

## **codrive** sign

Hello Mary Gordon,

**Continued the law just validated the digital signature of your contract.** 

Please use the link below to download the validated contract.

Download your validated contract Download your files

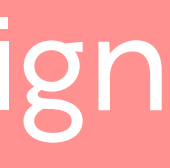

1

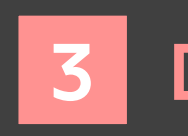

## codrive sign

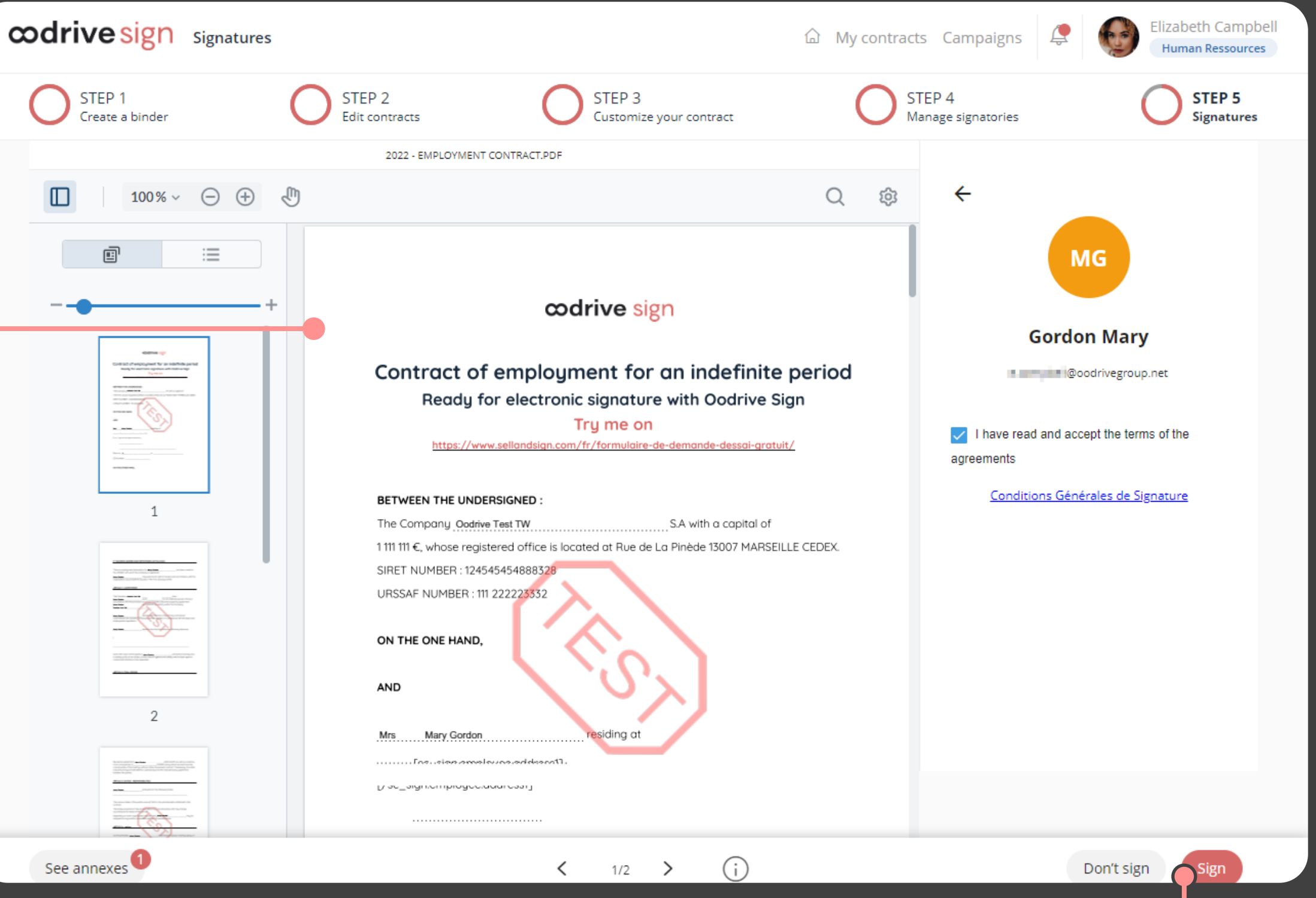

 $\Omega$ 

## Download the signed contract

**Please note:** If several documents are available, make sure you view all of them. When you sign a binder, you are signing all of the documents it contains (excluding annexes).